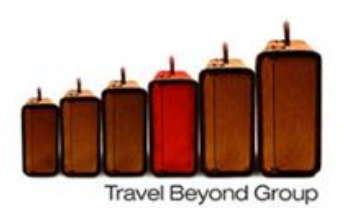

# **AMIN Travel Portal Instructions**

## **Self-registration – Must be completed prior to first travel for all travellers**

- 1) Click on link for the travel portal within the dedicated state/territory website or use the following link <https://tb.serko.travel/Login/AMIN>
- 2) Click on "create a new user"
- 3) Fill in all details
	- a) Corporate Share Key field is **AMIN**
	- b) Title and name should be as per your passport eg Mr John Smith (first and last name only)
	- c) Default Corporate Account Code click on the drop down menu and select your individual music body, ie Music Victoria
	- d) Ensure that if you are a band or group that each individual traveller registers individually and select a travel booker (one member) that will be able to book the entire group
	- e) Enter your individual membership number ie Music Victoria : MV\*\*\*\*
	- f) Nominate if you are the assigned travel booker for your band/group and enter names that need to be linked that you will be booking for – they must self-register individually (Travel Beyond Group will email you post registration to set up your online account to be able to access all of your group's members)
	- g) Click "Register"
- 4) A password will be sent to your nominated email address
- 5) Login to the portal utilising the link provided via email and utilising temporary password
- 6) Change password

## **Set up Profile – Must be completed prior to first travel**

- 1) Click on "My Profile" tab
	- a) Complete any outstanding items
	- b) Click on Passport/Visa tab enter details
	- c) Click on Preferences tab enter frequent flyer, car and hotel memberships, special meal requests and seating preferences
	- d) Click on Credit card tab enter credit card details (a credit card is required for all bookings)

Once your profile has been set up then you can proceed with booking your travel requirements **Click on "Home" Tab**

## **For a domestic or Trans-Tasman Booking – Click on "Quick Booking" For international Bookings – Click on "Custom Request"**

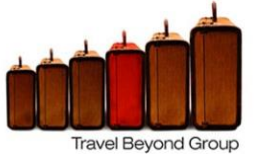

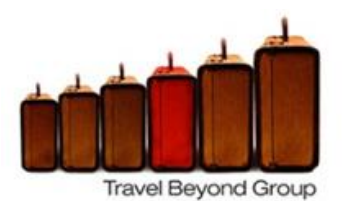

# **Create a Quick Booking – Domestic and Trans-Tasman**

- 1) Click on **"Quick Booking"**
- 2) **Select traveller** if you are the nominated traveller booker you will have access to book all of your group click on "All My Travellers"
- 3) If you have a traveller that is not a staff member with a profile, you can create a one off guest booking but clicking "Add Guest" – we would suggest that all regular travellers self-register so all frequent flyer and preference details are registered
- 4) Make selection to book air, hotel or car and click on next
- 5) **Air selection** you have the option to book up to 5 segments if required
	- a) Availability will show you fares with AMIN Virgin deal highlighted
	- b) If you have any open ticket credits, the system will prompt you if you would like to use it as long as the fare selected is of equal or higher value
	- c) Make selection\*

\*note Jetstar: for bookings you select the fare and the baggage selection is made on the next screen and is an instant purchase fare

#### **6) Car selection**

- a) Click on advanced options to change the pick up or drop off location. You will need to select the hire company first to change to a location other than the airport.
- b) Car selections will display vans first
- c) For 12 seater requirements, an option for this will be displayed later in the booking process as a consultant will need to book this independently for you
- d) Make selection

## **7) Hotel selection**

- a) You can search by location (airport or CBD), address, hotel name, previously booked or all.
- b) Hotels can also be shown on a map with distances from the city centre and airports
- c) For multi-passenger bookings, you will be prompted to choose if each person will have their own room or be sharing
- d) Click on the hotel photos to see more photos of the hotel.
- e) Do not book Govt, Military, Seniors or Advance Purchase rates (cannot change)
- f) Make selection

## **8) Additional Data Tab**

- a) Before you can complete the booking you must fill in the additional data screen
- b) If you have any special requests or instructions for Travel Beyond Group, you can enter them in the Travel Agency notes
- 9) Completed Booking
	- a) After completing the Additional data tab, click on "Finish" to create the booking. You will receive a confirmation email that your booking has been held
	- **b)** Once the ticket is issued **a final itinerary will be sent to you by Travel Beyond Group confirming everything is completed – this is your final itinerary and confirmation**

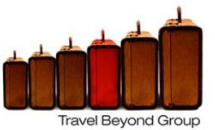

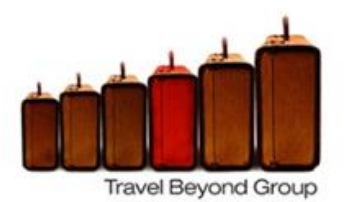

## **Create a Custom Booking – International Requirements (not Trans-Tasman)**

- 1) Click on **"Custom Request"** from the Home Screen
- 2) Complete requirements of travel (air, car and hotel)
- 3) Click on "Submit"
- 4) Your dedicated Travel Beyond Group consultant will email you a quotation for your requirements

## **For further assistance:**

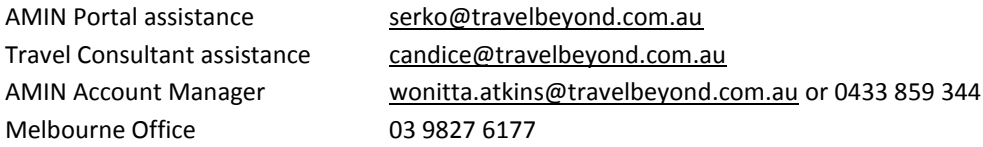

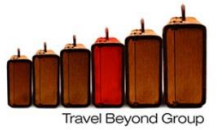